# CATERTRAX

# **ADMINISTRATOR USER GUIDE: MENU EDIT TOOL**

Our Menu Edit Tool is designed to help you make direct and immediate changes to your menu(s)\*. With this guide, you will learn how to quickly edit prices, hide or show products, adjust order minimums, and add dates for seasonal or limited-time products.

*\*Available menus to edit are subject to your business or enterprise standards.*

#### **ACCESS THE MENU EDIT TOOL**

Make sure you are signed in to your administrator portal.

- 1. Click Config in the top navigation. (Figure 1)
- 2. Check Menu Setup.
- 3. Select **Menu Edit Tool.** (Figure 1)

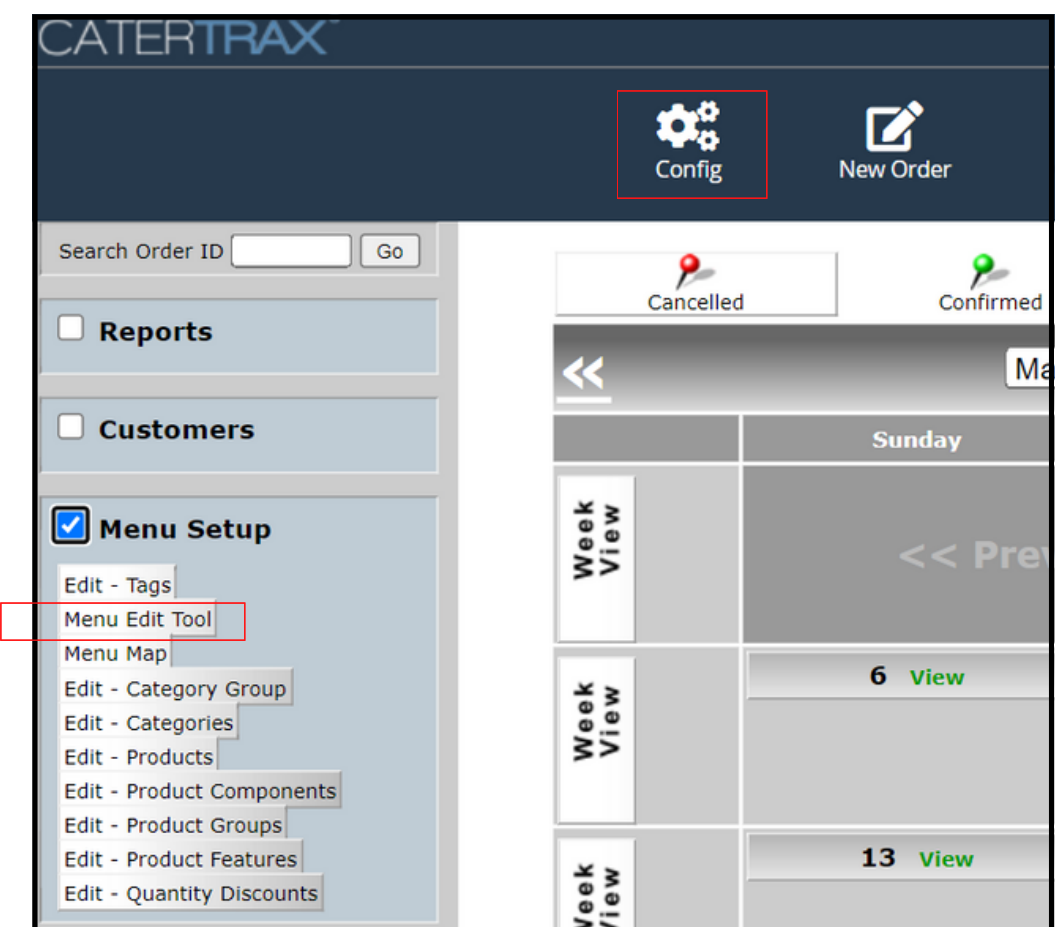

*Figure 1 - Accessing the Menu Edit Tool*

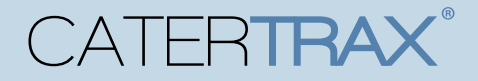

# **ADMINISTRATOR USER GUIDE: MENU EDIT TOOL**

#### **NAVIGATE THE MENU EDIT TOOL**

By default, the Menu Edit Tool tabs<sup>\*</sup> will display all corresponding products, product components, features, and feature choices from the *all menus on your site*. To only view items from a specific menu, you will need to select it from the Filter by Category Group dropdown. (Figure 2)

Note: The Products tab is used for products that display a numerical price on your menu. If the product shows "Price Varies," and allows the customer to select from a few options, or lists departments (common with hospital Floor Stock menus), use the Feature Choices tab to edit those options.

*\*Available tabs and fields to edit are subject to your business or enterprise standards.*

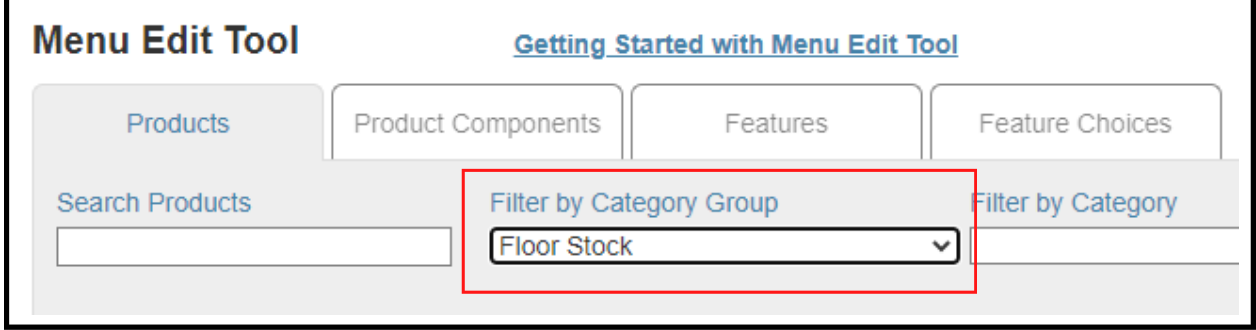

*Figure 2 - Filter by Category Group*

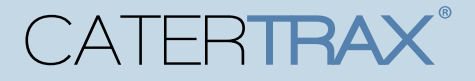

## **ADMINISTRATOR USER GUIDE: MENU EDIT TOOL**

#### **EDIT PRICES**

You can edit prices for both **products** and feature choices. Change the price displayed on your menu by entering your new price in the appropriate field. (Figure 3)

|                                                                                         | b                                 |  |                                      | I                                                                                                    | 39.2                                             |
|-----------------------------------------------------------------------------------------|-----------------------------------|--|--------------------------------------|----------------------------------------------------------------------------------------------------|--------------------------------------------------|
|                                                                                         |                                   |  |                                      |                                                                                                    | 0.13                                             |
|                                                                                         | h                                 |  |                                      |                                                                                                    | 0.03                                             |
|                                                                                         | a                                 |  |                                      |                                                                                                    | 0.73                                             |
|                                                                                         |                                   |  |                                      |                                                                                                    | 42                                               |
| Showing 1 to 10 of 341 entries (filtered from 1,255 total entries)<br>First<br>Previous |                                   |  |                                      |                                                                                                    |                                                  |
|                                                                                         |                                   |  |                                      |                                                                                                    |                                                  |
|                                                                                         | <b>Export Feature Choice List</b> |  | 1498<br>1499<br>1500<br>1501<br>1502 | Coffee, Lig. Conc. - per Qt.<br>Cranberry Juice, 4 oz. (par 24) -<br>Creamer - Non Dairy Liquid (par<br>Decaf Coffee Lig. Conc - per Qt | ℐ<br>◢<br>Decaf Coffee 1.25 oz., Royal Cu &<br>Í |

*Figure 3 - Floor Stock: Price Edits*

NOTE: When you alter any of the fields in the Menu Edit Tool, the box will highlight yellow until you click Save Changes. *You must always select Save Changes or your edits will not be applied. (Figure 3)*

## **ADD MINIMUM QUANTITY**

Add a minimum product quantity by entering the minimum value in its Min Qty field. (Figure 4)

Note: Adding a minimum will force that value to default into the quantity field for that product. If customers try to order less, the system will prevent them from adding the items to their cart. Minimums can only be set for **products**, not for feature choices.

| Menu Item Name<br>٠       | Menu Item Description                         |  | <b>Kitchen Notes</b>       |   | <b>Price</b> | Hidden | Min<br>Qty      |
|---------------------------|-----------------------------------------------|--|----------------------------|---|--------------|--------|-----------------|
| Table and Stage Drapir    | Tables may be draped for regi $\rightarrow$   |  |                            |   |              |        |                 |
| <b>Traditional Buffet</b> | Traditional Buffet for any even $\rightarrow$ |  | Garden Salad, Oven Roasted | ◢ | 12.99        |        | 10 <sup>1</sup> |
|                           |                                               |  |                            |   |              |        |                 |

*Figure 4 - Catering: Minimum Quantity*

# CATFRTRAX

# **ADMINISTRATOR USER GUIDE: MENU EDIT TOOL**

## **HIDE PRODUCTS / FEATURE CHOICES**

To hide a **product** or **feature choice** that you no longer want to allow customers to order, check Hidden in the appropriate row. (Figure 5)

- If you hide a **product**, the entire offering will be hidden from your menu.
- If you hide a **feature choice**, only that specific choice will no longer be available. The rest of the options can still be ordered. (*To hide all of the options, you must hide the entire product rather than all of the feature choices individually.)*

To hide an entire category or menu, you must submit a support ticket.

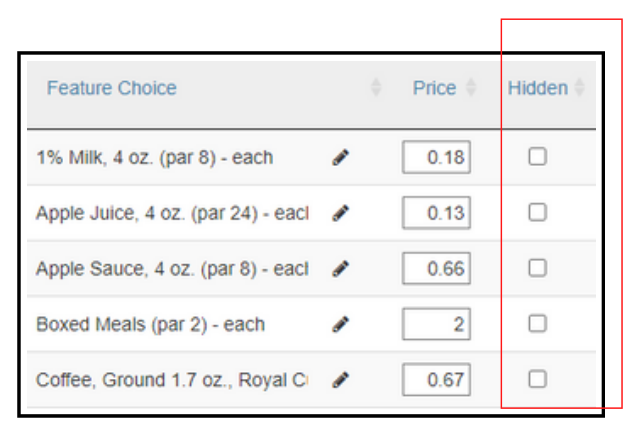

*Figure 5 - Floor Stock: Hidden Feature Choices*

#### **ADD START AND/OR END DATES**

To make a product or feature only visible for a specified time, select a date in the Start Date and End Date fields. (Figure 6)

This is commonly used for seasonal and limited-time items.

| Menu Item Name        | Menu Item Description              |                                          | <b>Kitchen Notes</b>          |   | Price | Hidden <sup>6</sup> | Min<br>Qtv | <b>Start</b><br>Date | End Date |
|-----------------------|------------------------------------|------------------------------------------|-------------------------------|---|-------|---------------------|------------|----------------------|----------|
| <b>Build Your Own</b> | Select all of your favorites! So / |                                          |                               |   |       | c                   |            |                      |          |
| Chipotle Chicken Wrap | Grilled Chicken Breast rubbe       | storie (1980).<br>Serial Stories (1980). | Grilled Chicken Breast / Chip | Í | 6.99  | C                   |            |                      |          |
| Chips and a Drink     | Add Chips and a 12 oz. drink       |                                          |                               |   | 1.29  | C                   |            |                      |          |
| Classic Reuben        | Melted Swiss Cheese, Sauer         | ◢                                        | Melted Swiss Cheese / Sauer   | ◢ | 4.29  | C                   |            |                      |          |
|                       |                                    |                                          |                               |   |       |                     |            |                      |          |

*Figure 6 - Take-Out To-Go: Start and End Date Fields*

# **CATERTRAX**

# **ADMINISTRATOR USER GUIDE: MENU EDIT TOOL**

#### **SUBMIT A MENU SUPPORT TICKET**

Make sure you are signed in to your administrative portal.

- 1. Click Support in the top navigation. (Figure 7)
- 2. Click Menu Requests and select the category, Revise Existing Menu. (Figure 8)
- Fill out the ticket fields. 3.

CaterTrax Support will respond to the ticket once the menu edits are completed.

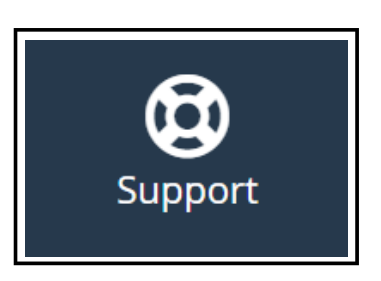

*Figure 7 - Support*

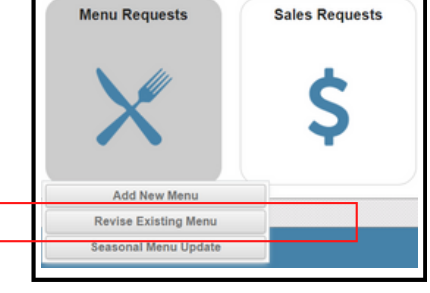

*Figure 8 - Menu Requests*

## **VIDEO TUTORIAL**

For a video tutorial, click Getting Started with Menu Edit Tool above your tabs. (Figure 9)

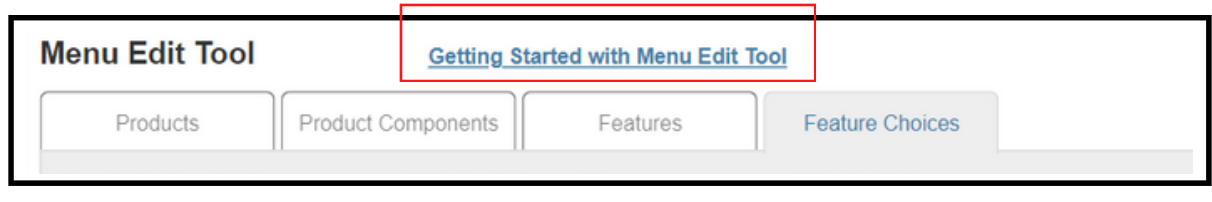

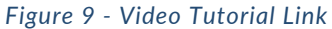

## **QUESTIONS?**

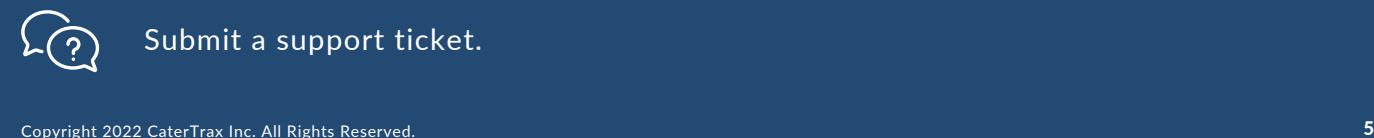